# **WORLDLINE NWW**

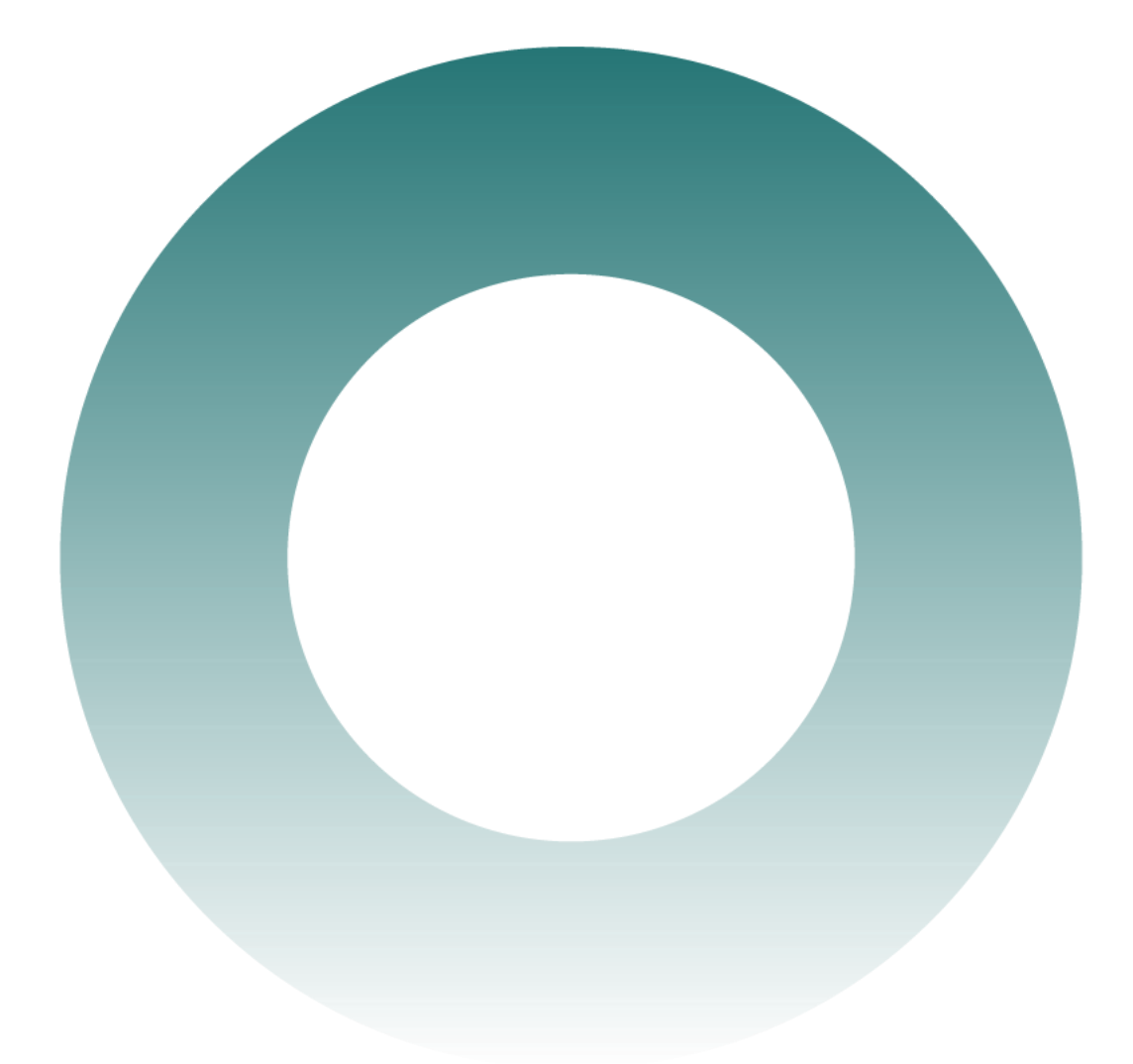

# **Saferpay** For Saleforce Commerce Cloud B2C Commerce

SFRA LINK Integration

# **Contents**

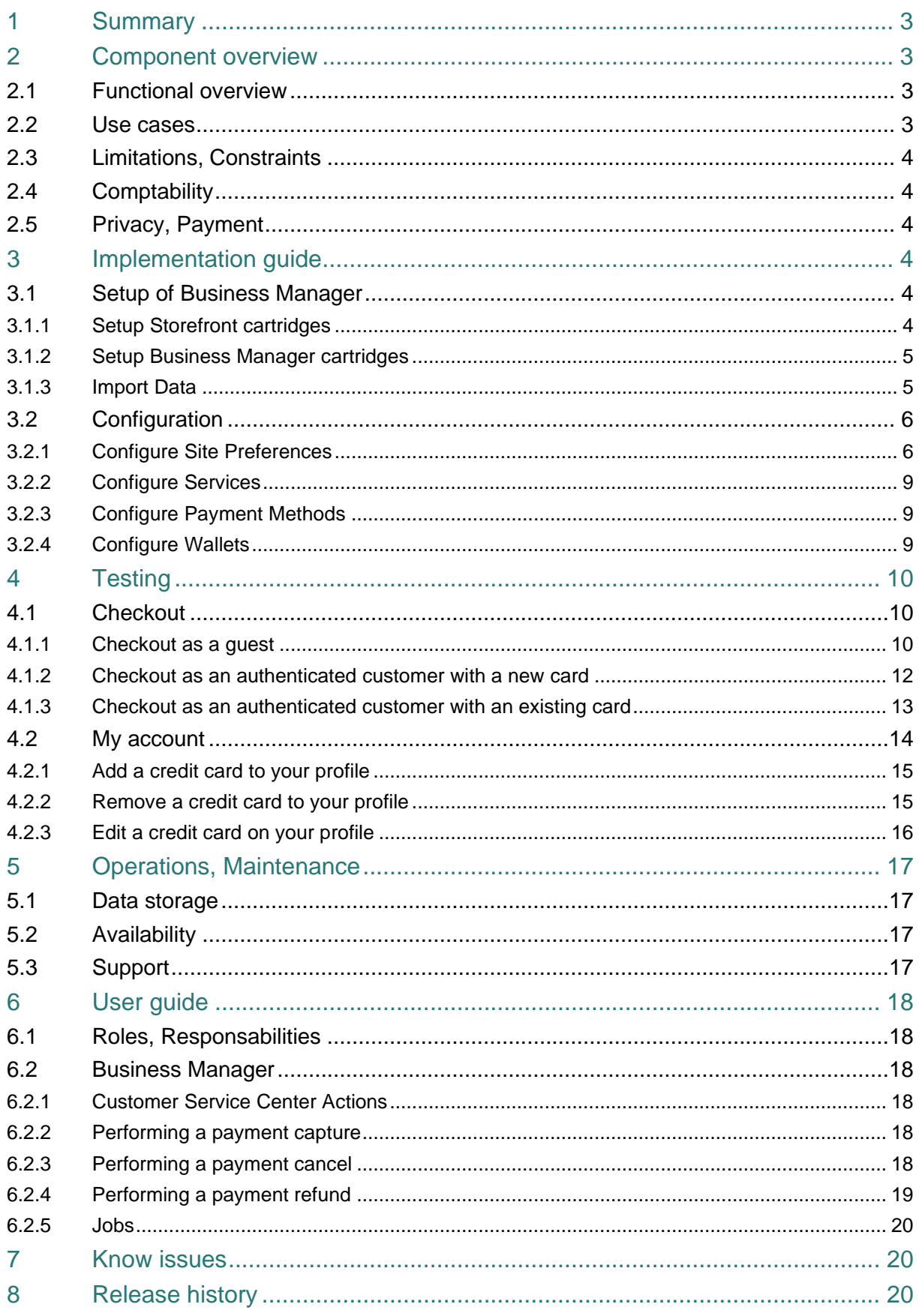

# <span id="page-2-0"></span>1 Summary

This LINK cartridge is the official Saferpay Commerce Cloud LINK integration. You can find more information about Saferpay here: [https://docs.saferpay.com.](https://docs.saferpay.com/) It is required to contact Saferpay and acquire a license before going live. There is always an option to create a free test account here: [https://test.saferpay.com/BO/SignUp.](https://test.saferpay.com/BO/SignUp)

More information about the JSON API:<https://docs.saferpay.com/home/interfaces/payment-api> More information about general integration: [https://docs.saferpay.com/home/integration-guide/introduction.](https://docs.saferpay.com/home/integration-guide/introduction)

This is handy to get a general idea of what Saferpay is capable of.

The was built and tested with SFRA version 4.4.1 and B2C Commerce version 20.5 (Compatibility Mode: 18.2).

# <span id="page-2-1"></span>2 Component overview

### <span id="page-2-2"></span>2.1 Functional overview

Saferpay provides an easy way to integrate with a wide range of payment methods and wallets. The integration makes use of REST API calls to Saferpay. Commerce Cloud will then handle the responses and will process orders.

It is also possible to handle payment captures, cancels and refunds in the Commerce Cloud Customer Service Center.

The following payment methods are supported by default:

- Visa
- Mastercard
- American Express
- Bancontact
- iDEAL
- Diners Club International
- Bonus Card
- **PayPal**
- Alipay
- TWINT

The following wallets are supported by default:

- Apple Pay
- Masterpass

#### <span id="page-2-3"></span>2.2 Use cases

- As a customer, complete a checkout processes using the Saferpay payment methods with the ability to remember your card data when logged in.
- As a customer, add, edit and remove payments instruments in my account.
- As the merchant, view the Saferpay payment details in the Business Manager.
- As the merchant, perform custom actions regarding the payment (capture payment, cancel payment, refund payment).
- As the merchant, configure multiple settings in the custom site preferences.

## <span id="page-3-0"></span>2.3 Limitations, Constraints

The plugin was built to work on the SFRA demo site.

The following Saferpay API's are supported:

- Payment Page Interface
- Transaction Interface
- Secure Card Data Interface

The following Saferpay API's are not supported:

- Batch Interface
- OmniChannel Interface
- Saferpay Secure PayGate API

## <span id="page-3-1"></span>2.4 Comptability

Sitegenesis: Not supported SFRA version: 4.4.1 Compatibility mode: 18.2

## <span id="page-3-2"></span>2.5 Privacy, Payment

Credit card data is never processed on the Commerce Cloud side. New payments will be entered and processed on the Saferpay Payment Page.

There is also a possibility to use the Secure Card Data feature. This feature will allow the customer to remember and reuse the card data entered at a later stage. Card data is always stored on the Saferpay environment, never in Commerce Cloud. Commerce Cloud however stores a reference to the existing card data. You can find more information here:

<https://docs.saferpay.com/home/integration-guide/licences-and-interfaces/secure-card-data> .

## <span id="page-3-3"></span>3 Implementation guide

The LINK integration was developed using Visual Studio Code together with the prophet plugin. Open the project follow the steps:

- Make sure that node and npm are installed
- Go to the project root and enter "npm install" in the terminal
- After the install is complete, enter "npm run compile" to compile the css and js
- Upload the cartridges to the Business Manager

## <span id="page-3-4"></span>3.1 Setup of Business Manager

#### <span id="page-3-5"></span>3.1.1 Setup Storefront cartridges

The first thing to do is to setup the Storefront cartridges. The plugin exists out of 3 storefront cartridges. These cartridges will need to be added to Cartridge Path of the required Storefront Site(s).

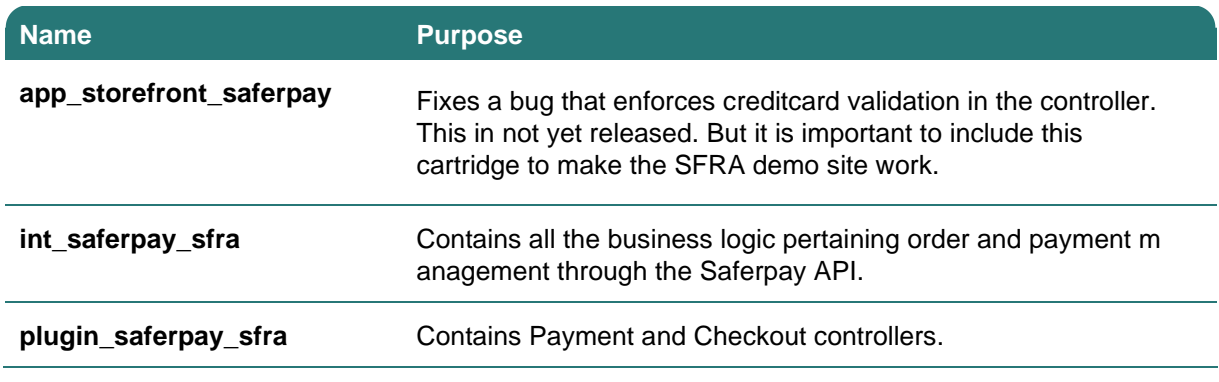

It is important to add the cartridges in the following order. Insert these cartridges *before* **app\_storefront\_base** cartridge.

#### **plugin\_saferpay\_sfra:int\_saferpay\_sfra:app\_storefront\_saferpay**

#### <span id="page-4-0"></span>3.1.2 Setup Business Manager cartridges

When this is done, it is time to setup the Business Manager cartridges. There are 2 cartridges that you will need to be added to the cartridge path for the Business Manager.

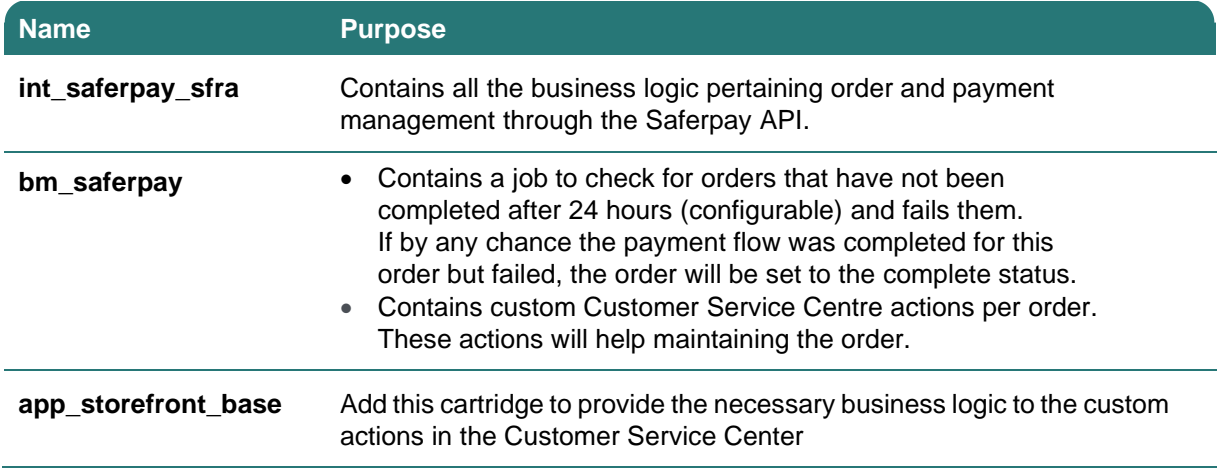

It is important to add the cartridges in the following order.

#### **Cartridge List**

**bm \_saferpay:int\_saferpay\_sfra:app\_storefront\_base**

#### <span id="page-4-1"></span>3.1.3 Import Data

The project also contains a **data** folder. This data folder contains jobs, custom objects, custom attributes, services, payment processors and payment method required.

To import the data, follow the next steps:

- Import jobs
	- 1. Go to **Administration** → **Operations** → **Import & Export**
	- 2. Under **Import & Export Files** click on **Upload**
	- 3. Upload the **jobs/saferpay-jobs.xml**
	- 4. Go back
	- 5. Under **Jobs** click on **Import**
	- 6. Import the uploaded file
- Import custom objects and custom attributes
	- 1. Go to **Administration** → **Site Development** → **Import & Export**
	- 2. Under **Import & Export Files** click on **Upload**
	- **3.** Upload the **metadata/saferpay-system-object-type-extensions.xml**
	- 4. Go back
	- 5. Under **Meta Data** click on **Import**
	- 6. Import the uploaded file
- Add the payment processor manually
	- 1. Go to **Merchant Tools** → **Ordering** → **Payment Processors**
	- 2. Click on **New**
	- 3. Fill in the ID: **SAFERPAY\_ECOM\_DEFAULT**
	- 4. Click on **Apply**
- Import payment methods
	- 1. Go to **Merchant Tools** → **Ordering** → **Import & Export**
	- 2. Under **Import & Export Files** click on **Upload**
	- 3. Upload the **payment/payment-methods.xml**
	- 4. Go back
	- 5. Under **Payment Methods** click on **Import**
	- 6. Import the uploaded file
- Import the services
	- 1. Go to **Administration** → **Operations** → **Import & Export**
	- 2. Under **Import & Export Files** click on **Upload**
	- 3. Upload the **services/saferpay-services.xml**
	- 4. Go back
	- 5. Under **Services** click on **Import**
	- 6. Upload the imported file

#### <span id="page-5-0"></span>3.2 Configuration

#### <span id="page-5-1"></span>3.2.1 Configure Site Preferences

After importing the data, the custom site preferences become available. These are all the custom site preferences that all configurable. Make sure to create an API user in the Saferpay backoffice.

- **1.** Go to **Merchant Tools** → **Site Preferences** → **Custom Preferences**.
- 2. If the custom attributes where imported, you should see an attribute group named **Saferpay**.
- 3. Click on the group and you should see the settings listed below.

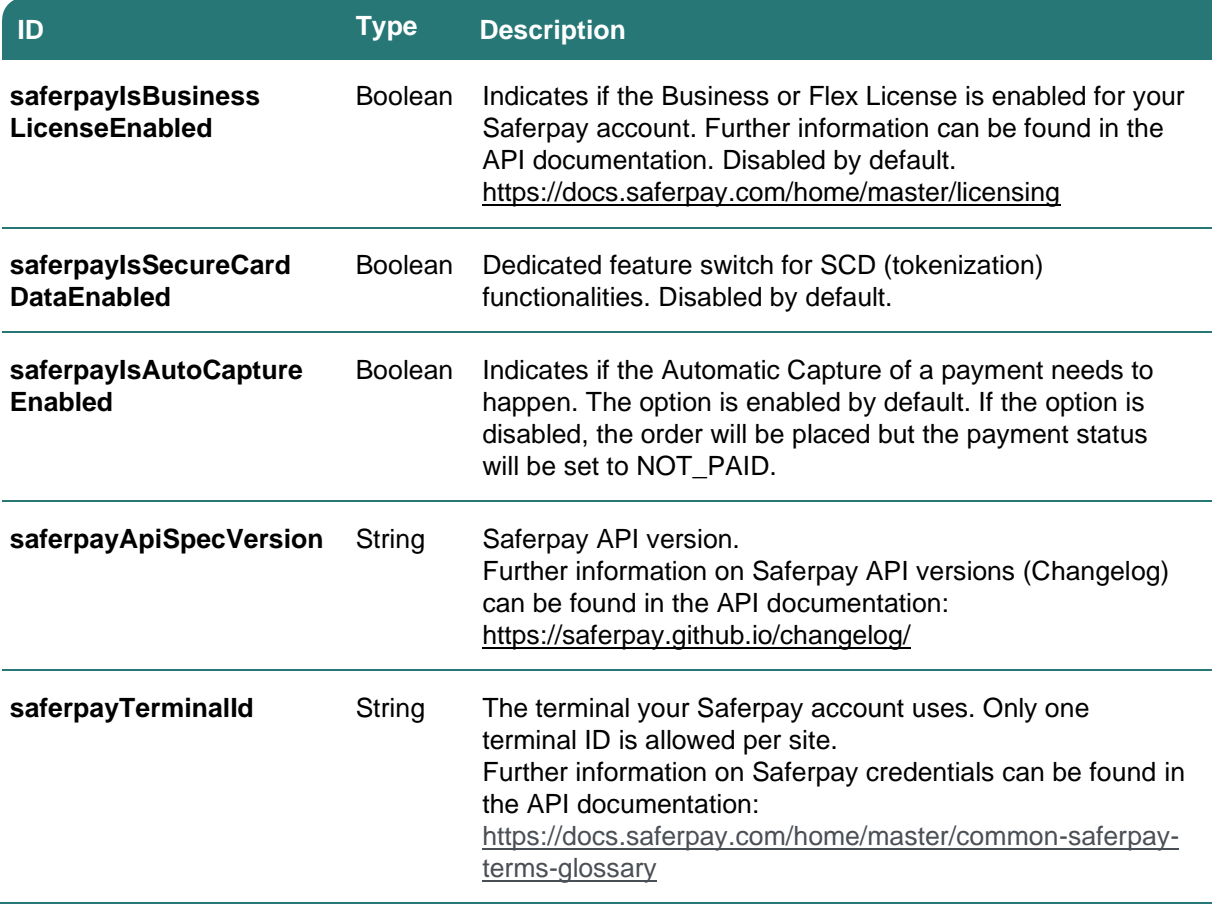

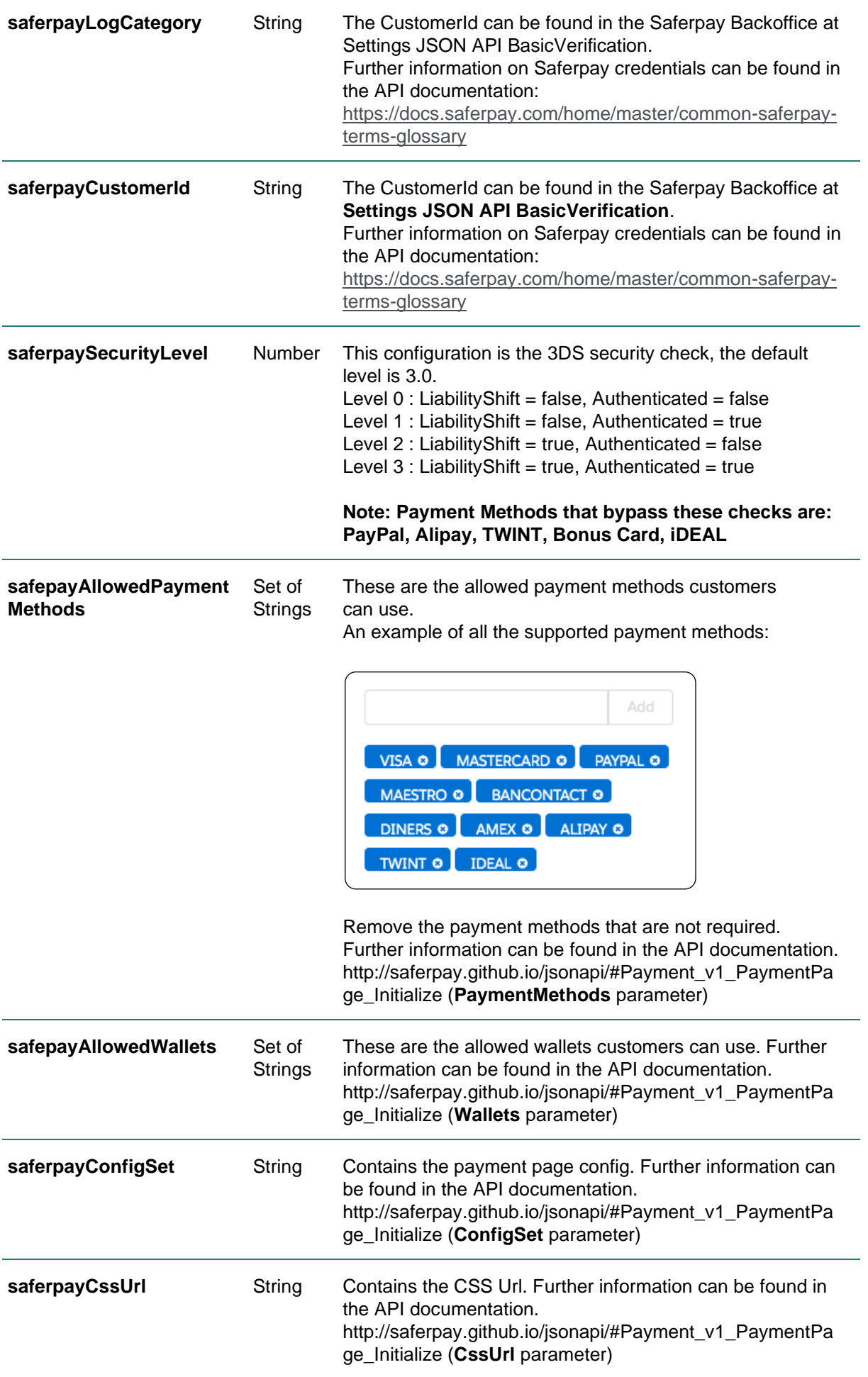

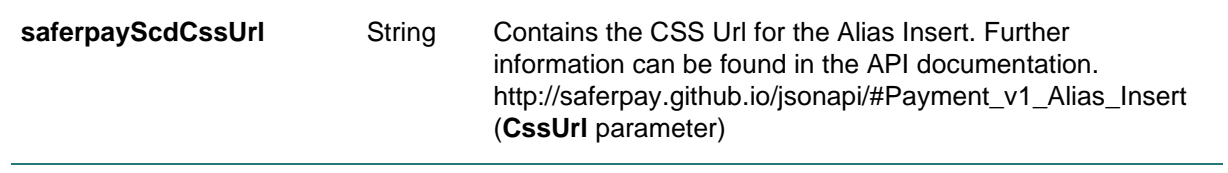

#### <span id="page-8-0"></span>3.2.2 Configure Services

It is necessary to configure the correct Saferpay service credentials.

- 1. Go to **Administration** → **Operations** → **Services**.
- 2. If the import was successful, you should see the following services.

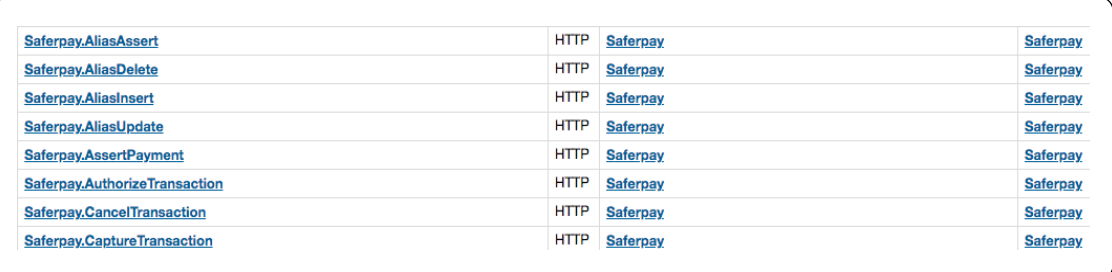

#### 3. Go to the **Saferpay Credentials**.

- 4. Fill in the correct URL.
- 5. Edit the credentials with an API User that was created in the Saferpay backend.

#### <span id="page-8-1"></span>3.2.3 Configure Payment Methods

Validate that the payments methods where imported correctly.

- 1. Go to **Merchant Tools** → **Ordering** → **Payment Methods**.
- 2. There should be a list that contains the following payment methods.

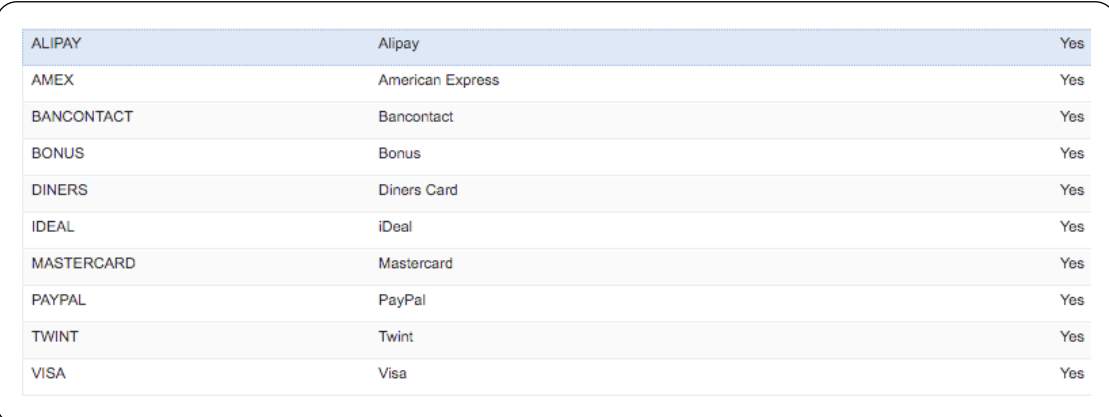

3. These payment methods should be linked to the **SAFERPAY\_ECOM\_DEFAULT**  payment processor.

It is possible to change the **Name** and **Image** of the **Payment Methods** but is important that the **ID** is not changed. This **ID** will be used as a reference to the **Saferpay Payment Methods.**

Saferpay Payment Method images are located here:

There is also a custom attribute available to activate pre-authorization. You can find this setting on the payment method details. This attribute is disabled by default. Pre-authorization will overrule the **saferpayIsAutoCaptureEnabled** setting in the business manager. Orders payed with a preauthorization method will always be AUTHORIZED instead of CAPTURED. **Make sure the payment method supports pre-authorization!**

#### <span id="page-8-2"></span>3.2.4 Configure Wallets

Wallets are an optional setting that can be configured in the Custom Site Preferences. The payment page will provide an extra option to pay with the configured wallets if they are provided.

Follow the following steps to add one or more Wallets to the configuration.

1. Go to the **saferpayAllowedWallets** attribute

- 2. The desired wallets to the Set of Strings (For example **APPLEPAY**)
- 3. Done

# <span id="page-9-0"></span>4 Testing

Configure the backend accordingly. Make sure the following Site Preferences are configured according to your Saferpay account:

- 1. saferpayIsBusinessLicenseEnabled
	- Set to true when you have the Saferpay Business License.
- 2. saferpayIsAutoCaptureEnabled
	- Set to true when you want to automatically capture orders after the checkout.
- 3. saferpayIsSecureCardDataEnabled
	- Set to true when you want to enable the Secure Card Data feature.

#### <span id="page-9-1"></span>4.1 Checkout

#### <span id="page-9-2"></span>4.1.1 Checkout as a guest

- 1. Add a product to your cart.
- 2. Continue to payment step
- 3. Select a payment method and click on "Next: Place Order".

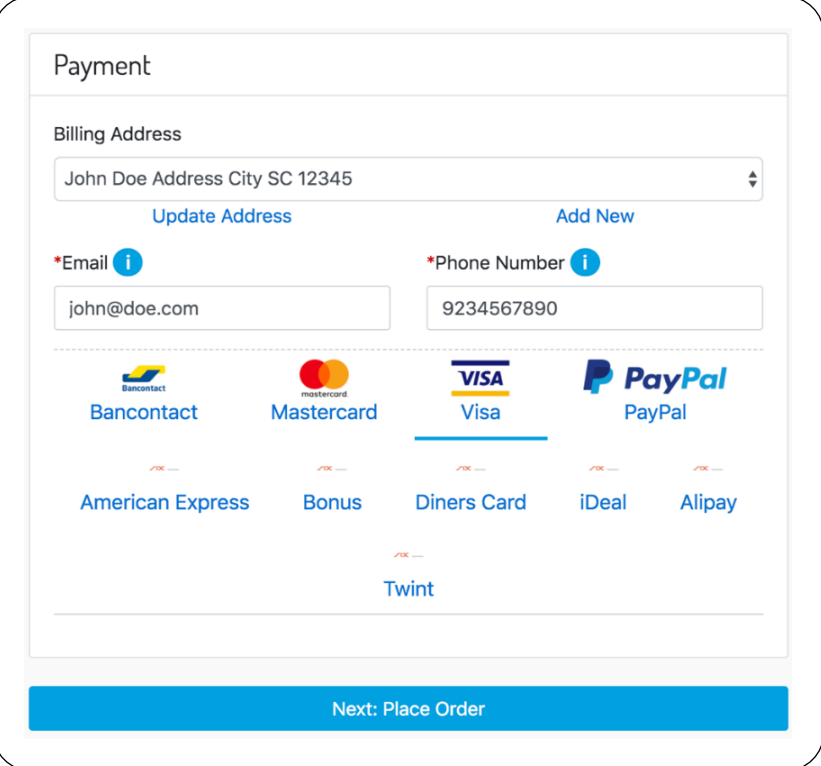

4. Validate the order and click on "Place Order".

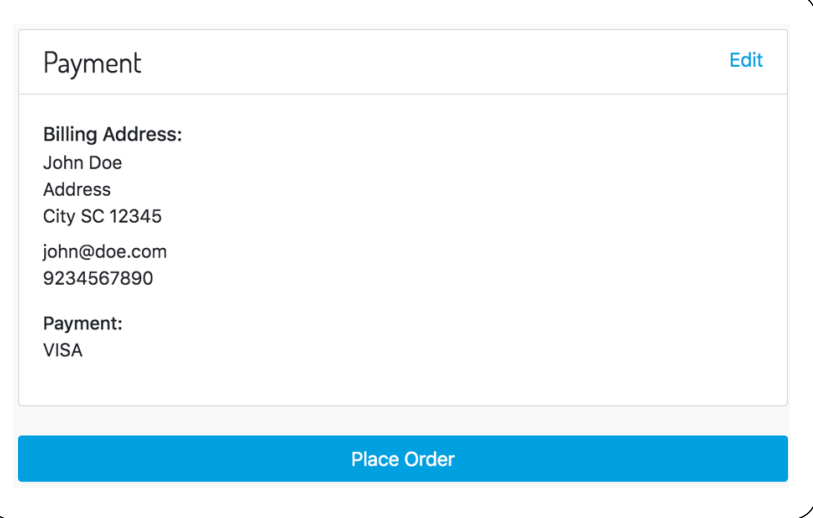

5. The checkout will now redirect to Saferpay.

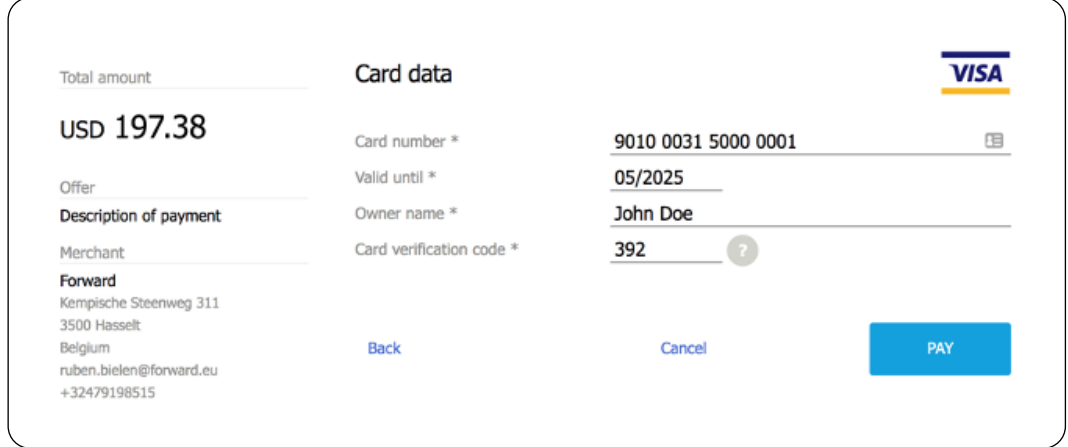

- 6. Fill the details and continue the payment.
- 7. Now an order is created in the Business Manager. If "saferpayIsAutoCaptureEnabled" is enabled, the order will be captured automatically.

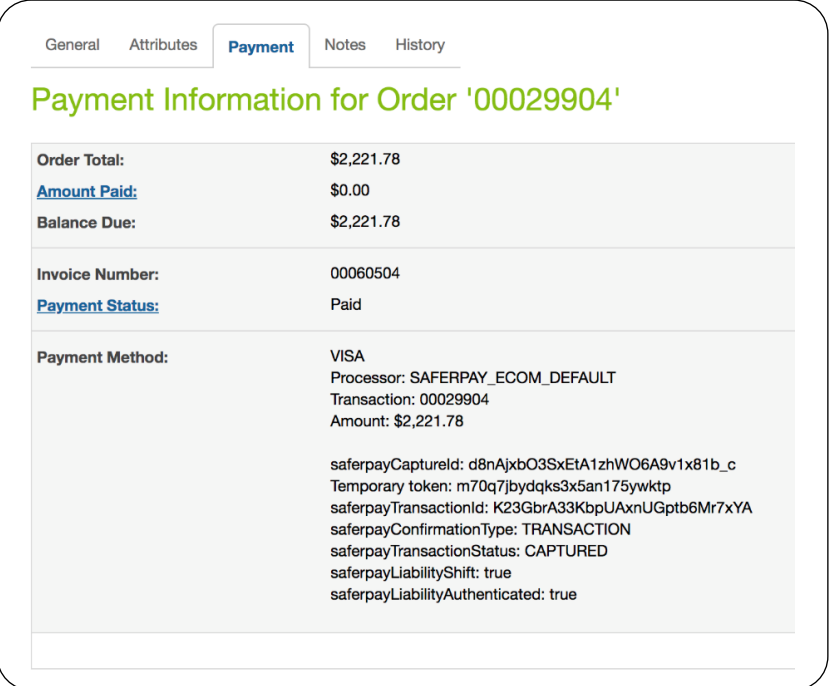

#### <span id="page-11-0"></span>4.1.2 Checkout as an authenticated customer with a new card

- 1. Add a product to your cart.
- 2. Continue to payment step.
- 3. Select a payment method. If the saferpayIsBusinessLicenseEnabled and saferpayIsSecureCardDataEnabled settings are enabled, the option to save a card for later use will become visible.

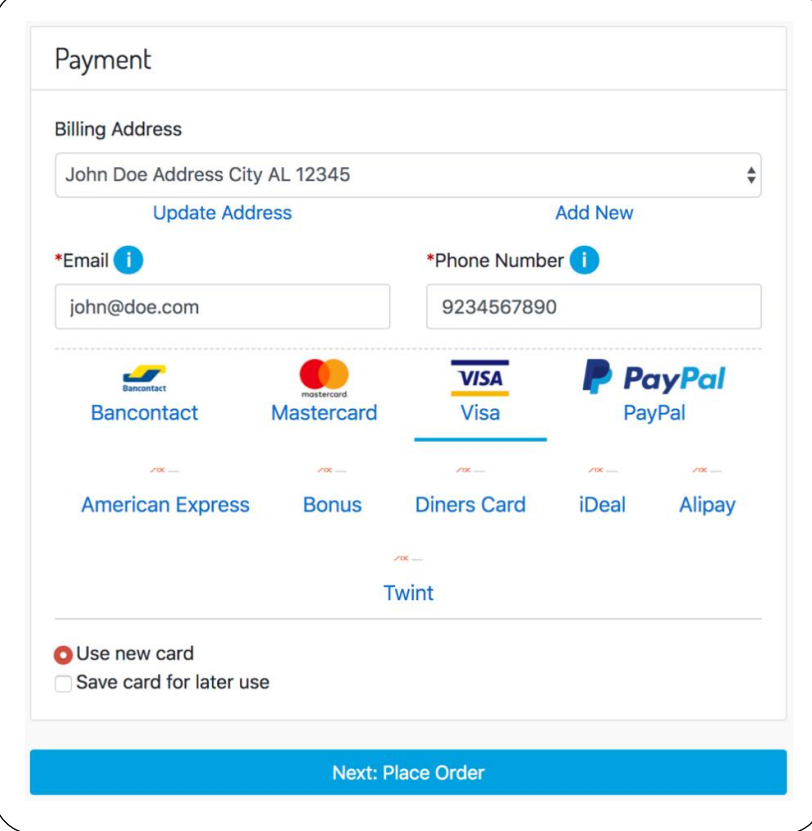

- 4. Enable the "Save card for later use" option.
- 5. Click on "Next: Place Order".
- 6. Validate the order and click on "Place Order".

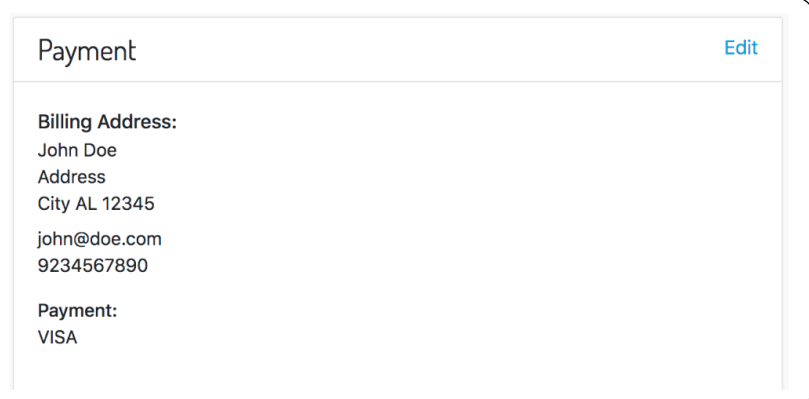

7. The checkout will now redirect to Saferpay

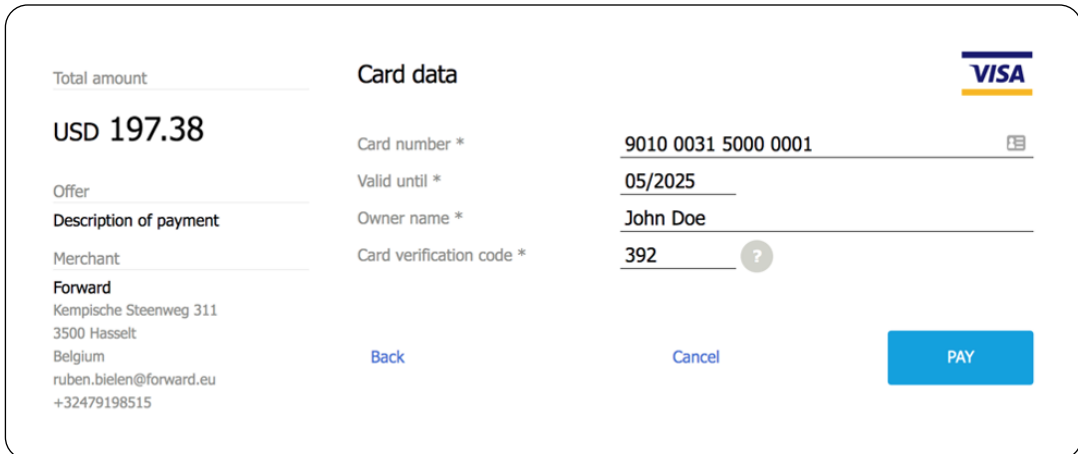

- <span id="page-12-0"></span>4.1.3 Checkout as an authenticated customer with an existing card
	- 1. Add a product to your cart.
	- 2. Continue to payment step.
	- 3. Select a payment method. If the saferpayIsBusinessLicenseEnabled and saferpayIsSecureCardDataEnabled settings are enabled, there is an option to select an existing card.

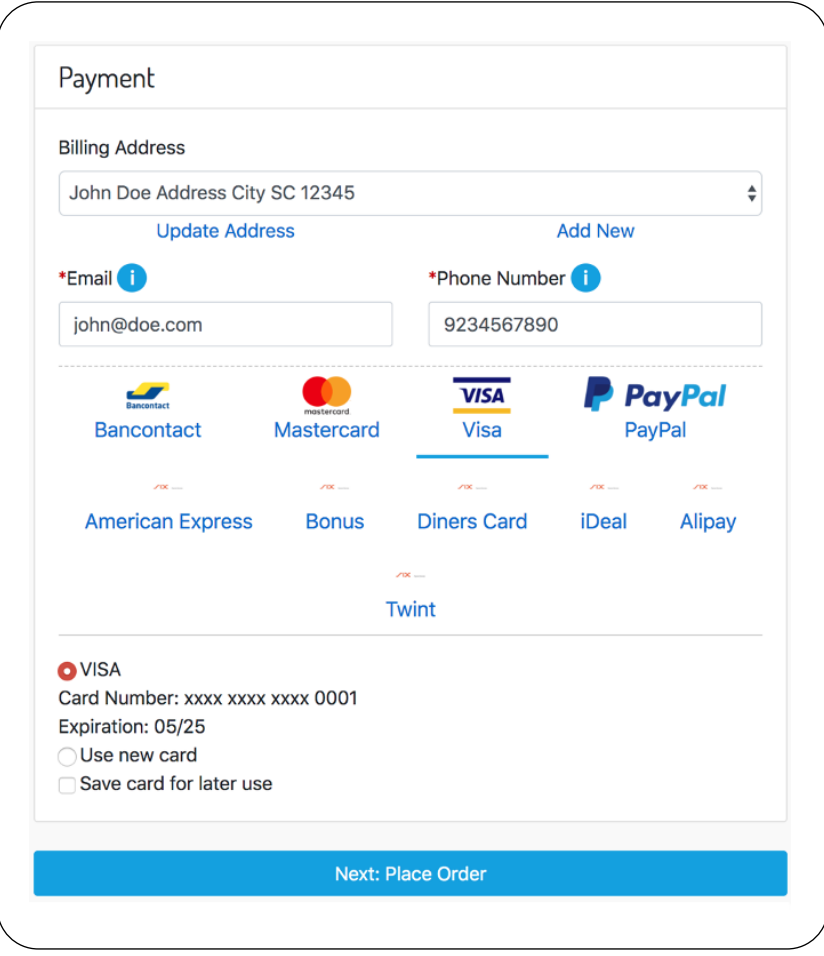

4. Click on "Next: Place Order".

5. Validate the order and click on "Place Order".

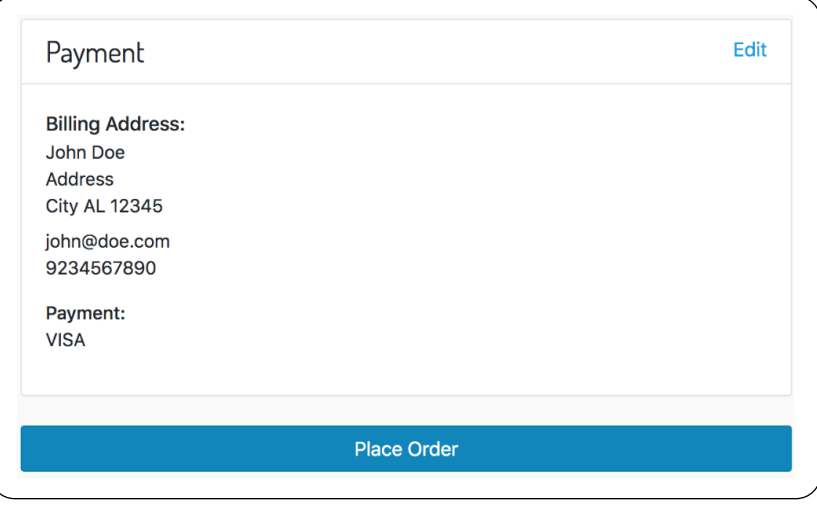

6. The checkout will now execute the payment directly without entering any details.

## <span id="page-13-0"></span>4.2 My account

This will only be available if the saferpayIsSecureCardDataEnabled is set to true! The customer has the possibility to view, add, delete or edit their credit card data.

There is an overview of the saved cards in the "my account".

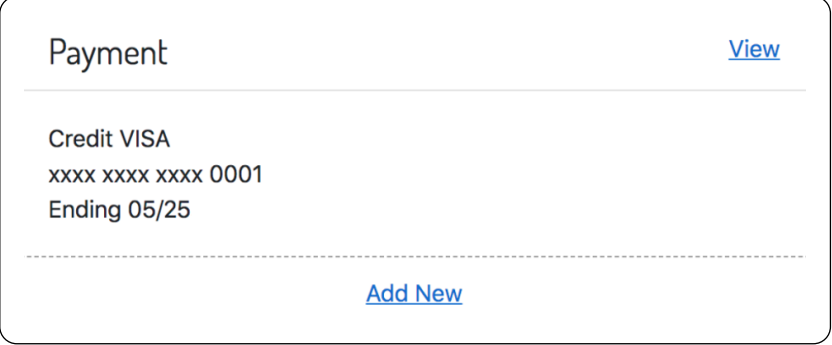

Click on view for a detailed overview.

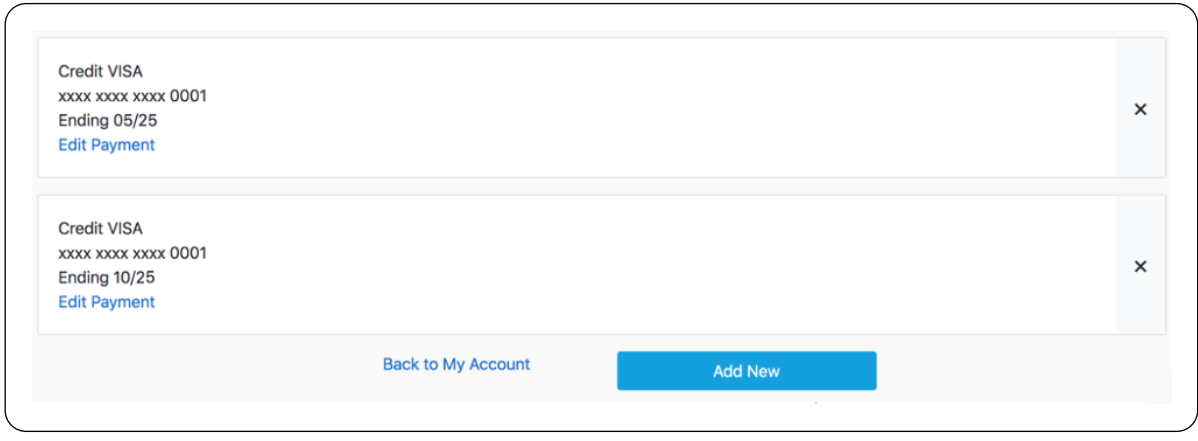

#### <span id="page-14-0"></span>4.2.1 Add a credit card to your profile

- 1. Click **Add New**.
- 2. The page will contain an iFrame with the Saferpay form as described here: <https://saferpay.github.io/sndbx/CssiFrame.html>

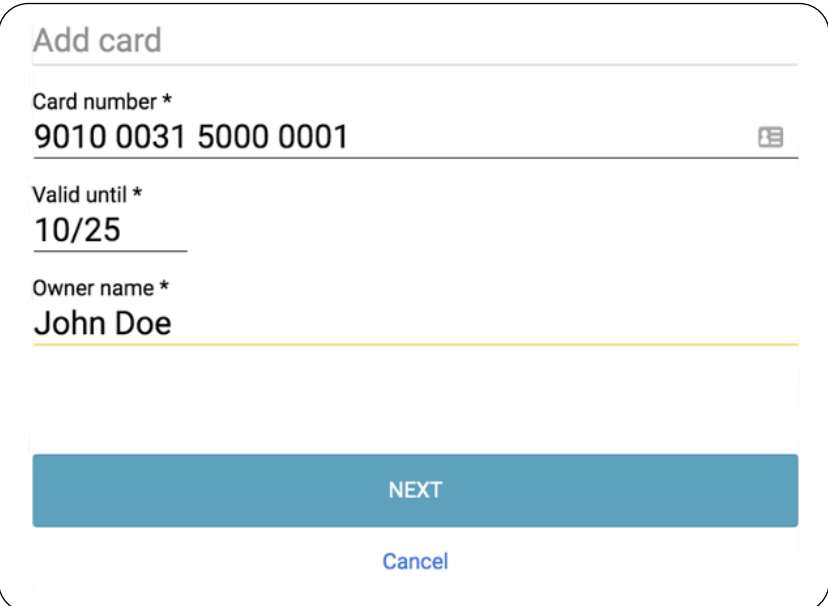

- 3. Fill in the card details. Saferpay testcards can be found here: <https://docs.saferpay.com/home/integration-guide/testing-and-go-live>
- 4. Click on **Save**.

#### <span id="page-14-1"></span>4.2.2 Remove a credit card to your profile

1. Go to the detailed overview.

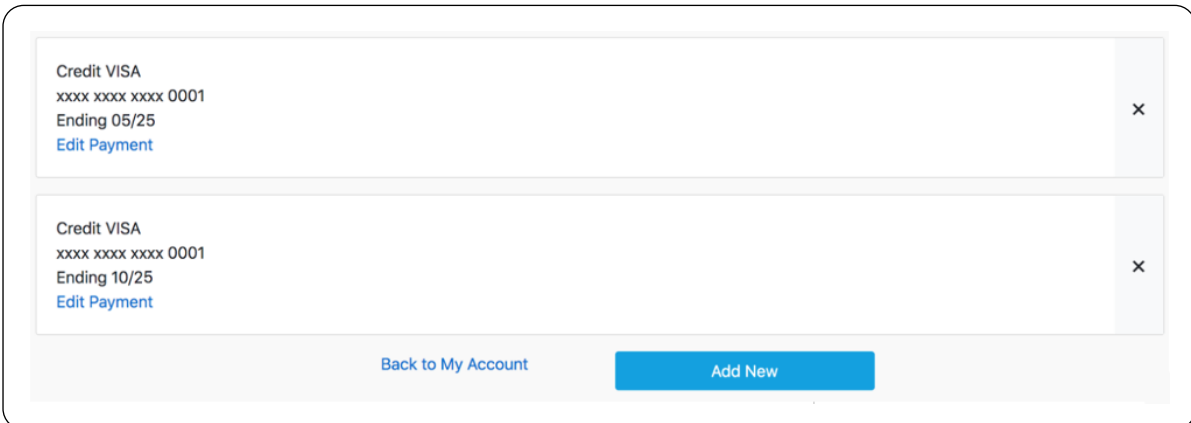

2. To remove card data, click on the x.

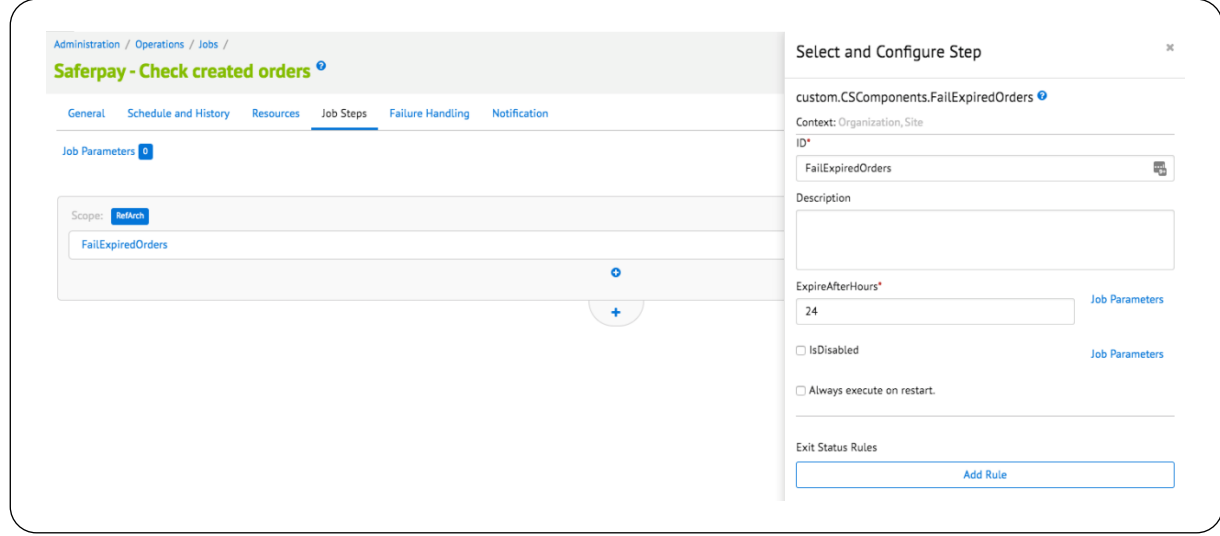

#### <span id="page-15-0"></span>4.2.3 Edit a credit card on your profile

1. Click on **Edit Payment**.

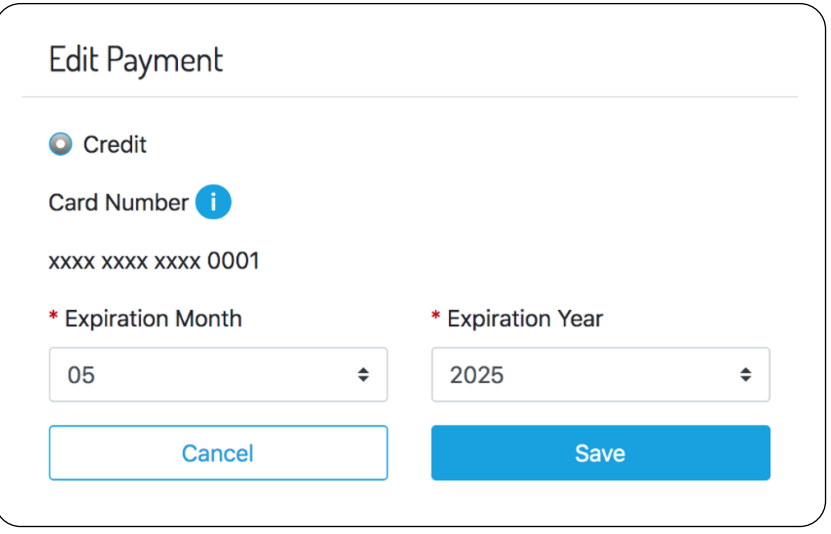

2. Update the expiration date. It is only possible to edit the date, to edit card data. It is required to add a new credit card.

# <span id="page-16-0"></span>5 Operations, Maintenance

#### <span id="page-16-1"></span>5.1 Data storage

Data is stored on multiple locations.

- System Objects
	- o Profile

Secure Card Data information will be saved on the profile in a JSON format. This JSON contains the following information:

- Brand
- Payment Method
- Card Expiration Date
- Masked Card number
- The alias Id
- The date the alias expires
- The site that the alias was registered
- o PaymentTransaction

The PaymentTransaction will contain data so that the payment can be referenced later on.

- Saferpay Capture Id
- Saferpay Transaction Id
- **Saferpay Payment Token**
- Saferpay Confirmation Type (PaymentPage or Transaction interface used)
- Saferpay Transaction Status (CAPTURED or AUTHORIZED)
- Saferpay Liability Shift status
- Saferpay Liability Shift authentication status
- Custom Objects
	- o Refund

Whenever a refund is performed, a record will be added to the Refund Custom Object. The refund will contain information about the refund.

- Order ID of the refund
- Amount
- Currency used
- Refund date
- Refund status
- Transaction Id
- Order
	- o Order History

Communication to and from Saferpay will be logged in the Order History. This way the merchant knows exactly what happened with the payment.

## <span id="page-16-2"></span>5.2 Availability

When Saferpay services are down the customer will not be able to complete the checkout. Service availability and performance can be check in the Salesforce backend by the merchant.

## <span id="page-16-3"></span>5.3 Support

Read more here:<https://test.saferpay.com/>

## <span id="page-17-0"></span>6 User guide

### <span id="page-17-1"></span>6.1 Roles, Responsabilities

Integration will require a Commerce Cloud developer that is familiar with SFRA and Commerce Cloud code.

#### <span id="page-17-2"></span>6.2 Business Manager

#### <span id="page-17-3"></span>6.2.1 Customer Service Center Actions

Make sure to assign the correct user rights to the correct roles.

- 1. Go to **Administration** → **Organization** → **Roles & Permissions**.
- 2. Click on the on a role.
- 3. Go to **Customer Service Center Permissions**.
- 4. Select the specific sites.
- 5. Enable following roles.

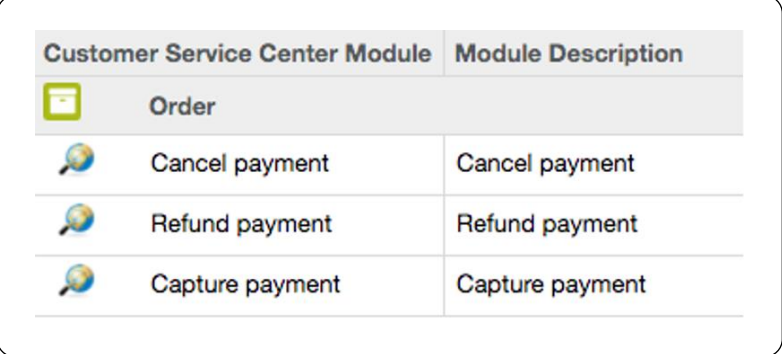

#### <span id="page-17-4"></span>6.2.2 Performing a payment capture

Order captures are managed by custom actions on the order itself.

- 1. Press the **Find Order** button.
- 2. Select an order.
- 3. Press the **More** button on the top right corner and select **Capture payment**. Only orders that are OPEN/NEW/COMPLETED and have an AUTHORIZED payment can be captured!

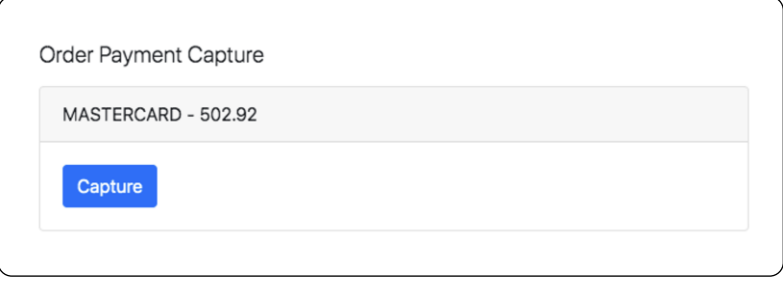

4. Click on **Capture** to refund the order.

#### <span id="page-17-5"></span>6.2.3 Performing a payment cancel

Order cancels are managed by custom actions on the order itself.

- 1. Press the **Find Order** button.
- 2. Select an order.

3. Press the **More** button on the top right corner and select **Cancel payment**. Only orders that are OPEN/NEW/COMPLETED and have an AUTHORIZED payment can be cancelled!

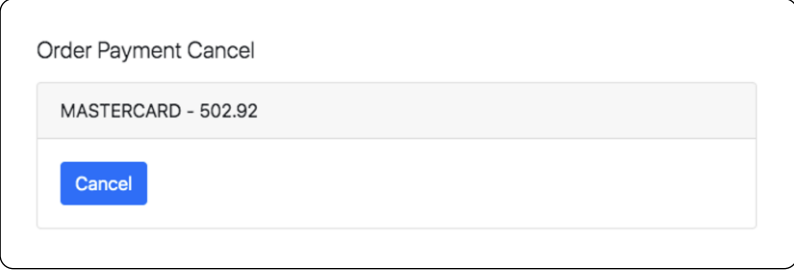

4. Click on **Cancel** to cancel the order.

#### <span id="page-18-0"></span>6.2.4 Performing a payment refund

Order refunds are managed by custom actions on the order itself.

- 1. Press the **Find Order** button.
- 2. Select an order.
- 3. Press the **More** button on the top right corner and select **Refund payment**.
- 4. The total amount is automatically filled in. Only orders that are OPEN/NEW/COMPLETED and have a CAPTURED payment can be refunded.

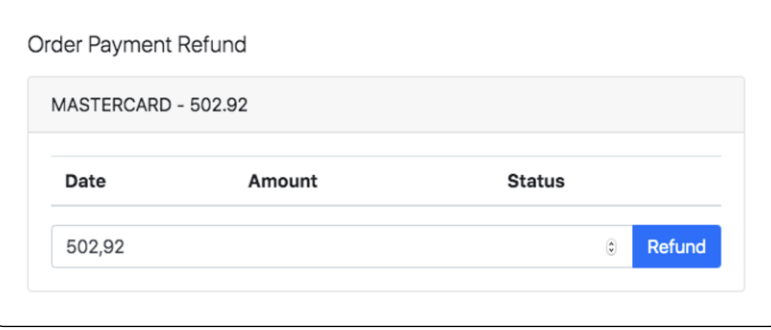

5. Click on **Refund** to refund the order.

#### <span id="page-19-2"></span><span id="page-19-0"></span>6.2.5 Jobs

There is 1 job available that will handle expired orders. Make sure to change the scope to the required sites.

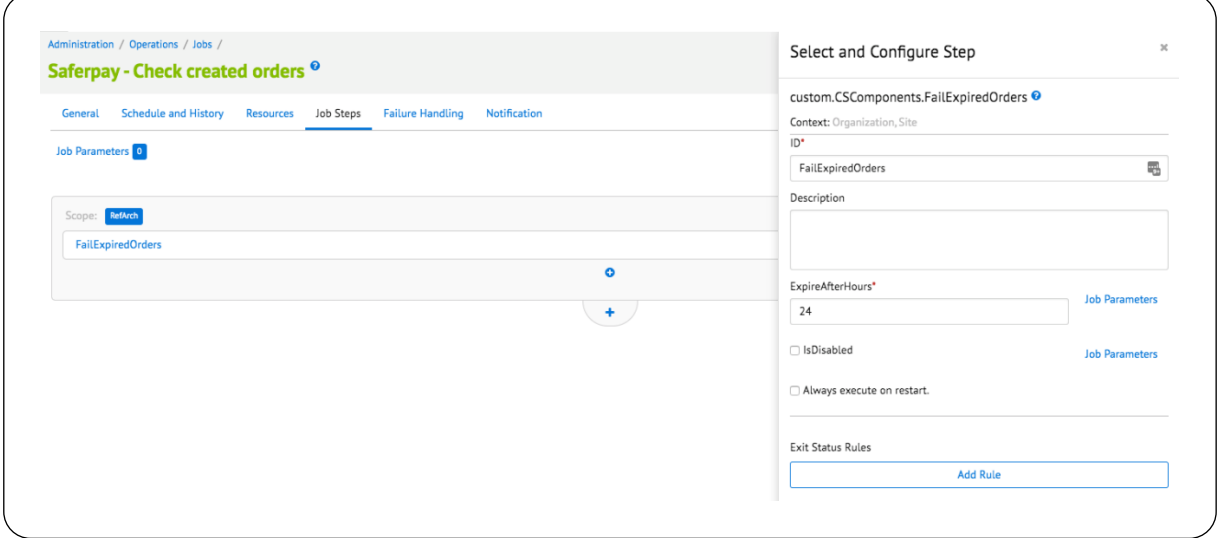

There will be a Job available to check CREATED orders before a given time. The job will do the following.

- 1. If the order does not exist is Saferpay Fail the order.
- 2. If the order does exist and is authorised Cancel the transaction in Saferpay and Fail the order in Salesforce, the order is expired. If the order does exist and is captured Place the order and set the status of the order to payed.
- 3. If none of the previous statements is valid for the order Cancel the transaction in Saferpay and Fail the order in Salesforce.

There are 2 parameters available:

- ExpireAfterHours
	- $\circ$  The job will collect orders with the CREATED status that are older than the specified number of hours.
- IsDisabled
	- o Enable to skip the step.

## <span id="page-19-1"></span>7 Know issues

No known issues.

## 8 Release history

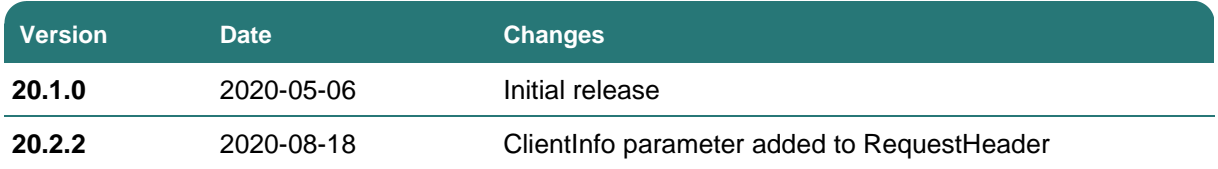